## **Microsoft Excel 2010: Scatter Chart**

A scatter chart plots the values for two variables as a set of points on a graph. One variable controls the position on the x-axis of a point, while the other variable controls the position on the y-axis. If you're familiar with graphs, you might already understand that these points are referred to as  $(x,y)$  where x is the position along the x-axis and y is the position along the y-axis of each point.

This tool contains:

- $\triangleright$  Directions for making a Scatter Chart
- ▶ Sample Scatter Chart: Salary

## **Scatter Chart Directions**

1. In a line chart the x-axis represents different categories; in a scatter chart it represents the actual values of the variable. Scatter charts are best understood by looking at examples. Here is some sample data that suggests that there is a relationship between the number of years people spend in education and their salaries. To see how this works, copy & the values below into Excel.

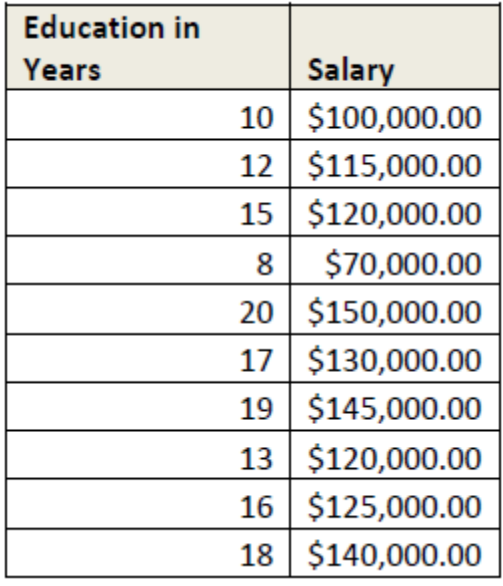

2. Select all the cells click on **Insert**, in the **Charts** grouping, choose **Scatter.** I chose **Scatter with only Markers**. It is the first one listed. Hold your mouse over it to find the name of each type of chart.

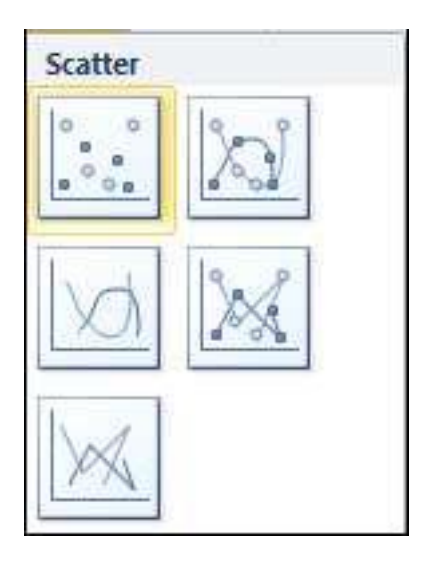

## **Sample Scatter Chart: Salary**

The scatter diagram below, in its current state, shows that there is a possible relationship between years in education and salary. This is evidenced as years in education increases, so does salary. This relationship can be made clearer by using "trendlines".

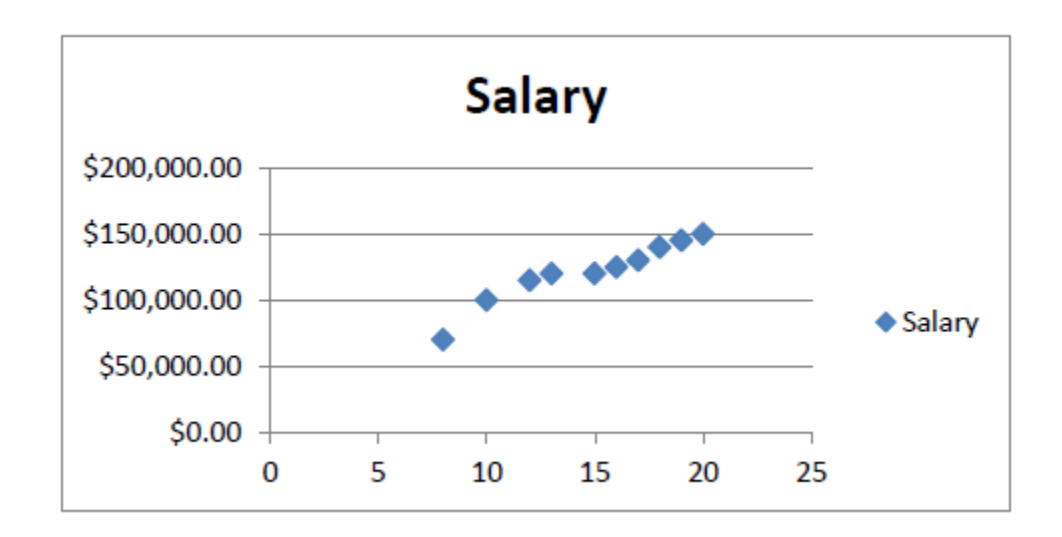

## **Using Trendlines in Scatter Charts**

In Excel,select the Scatter chart, under **Chart Tools**, then click on **Layout** tab, in the **Analysis** grouping, **Trendline**. Try the **Linear** trendline as in the example below.

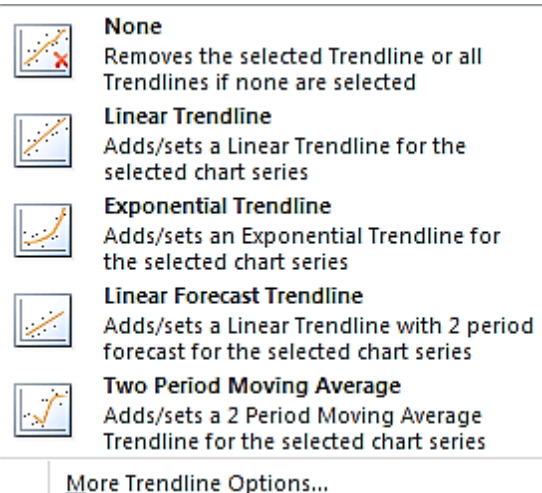

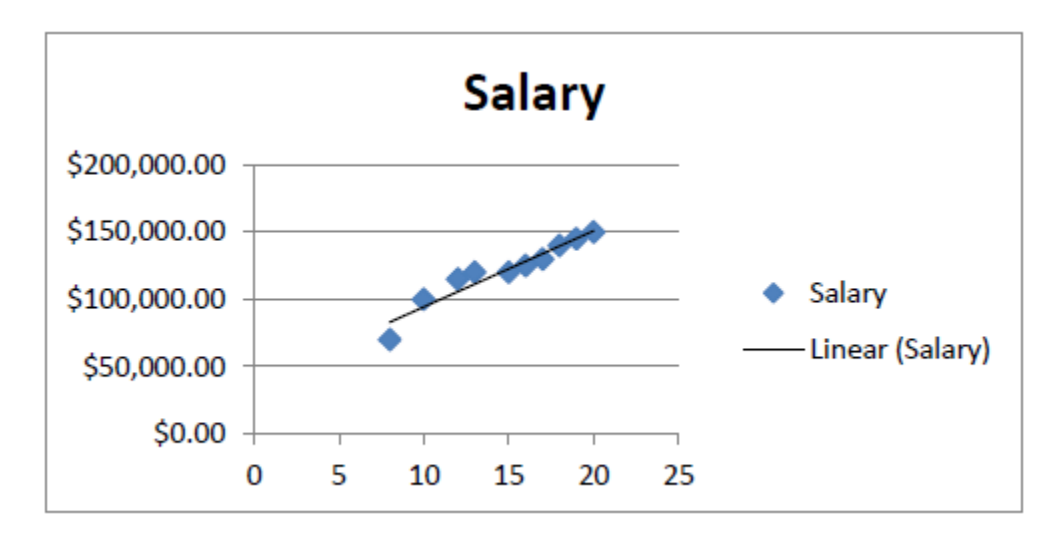

Adding a trendline to a Scatter chart is a good way of visually representing the trend in data.